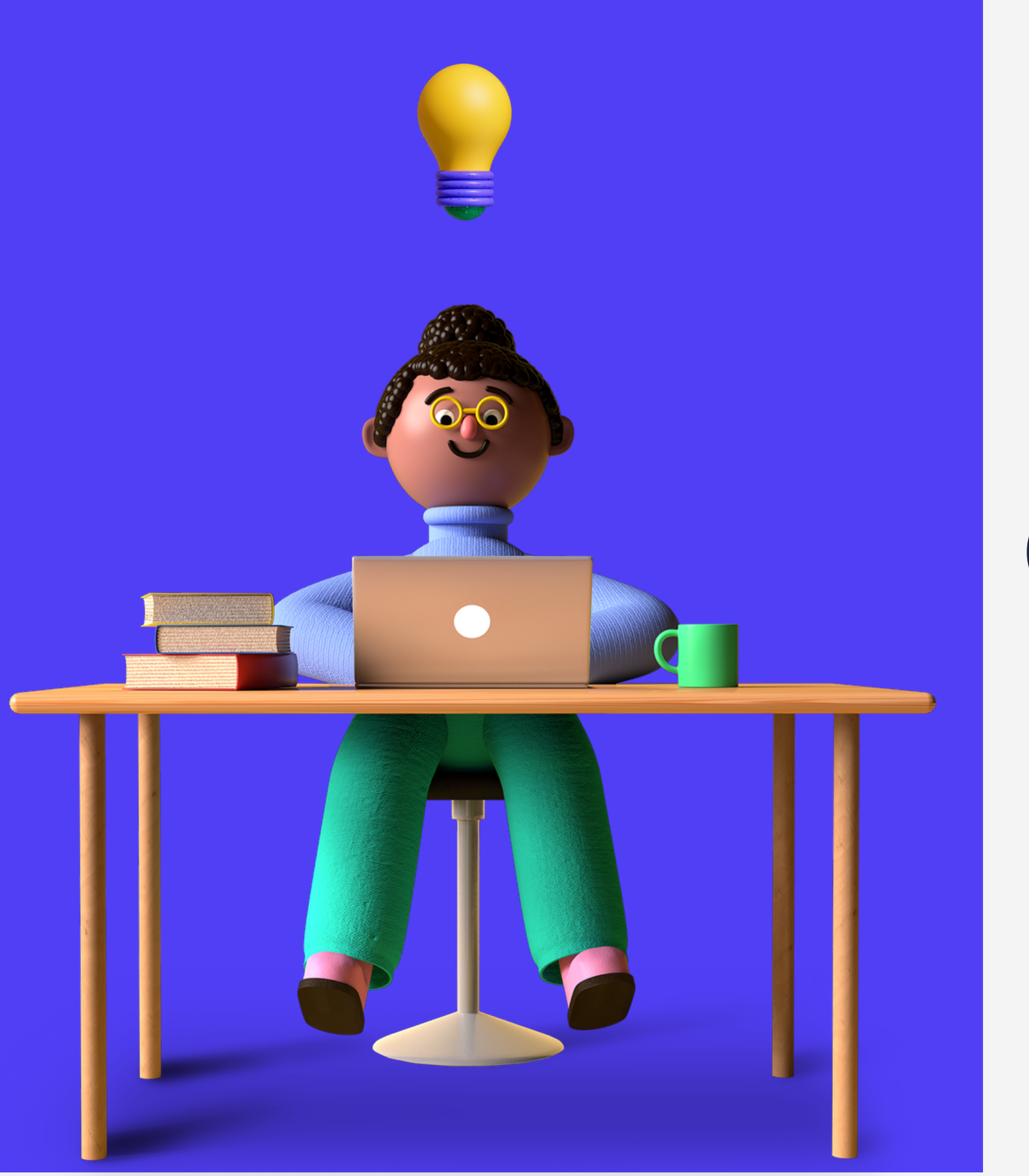

# Como consultar o seu Contracheque no site da Enerprev?

**APOSENTADOS E PENSIONISTAS**

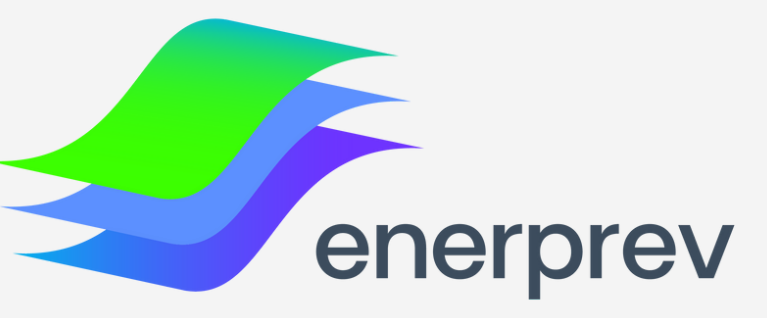

Neste manual, você vai aprender a obter e consultar o seu contracheque/ demonstrativo de pagamento no site do Participante da Enerprev

Caso você não tenha acessado ainda o novo portal do participante [CLIQUE](https://portalenerprev.blob.core.windows.net/portal-institucional/2022/11/primeiro-acesso-novo-site-do-participante-da-enerprev-compactado.pdf?fbclid=IwAR0F9fivzQ2f-MuRglxNmlFTBB7cJykNMTHsDVcrEL9QWs1Nmb0J-TycNdU) AQUI e siga as instruções de Primeiro **CLIQUE AQUI**acesso ao "Site do Participante".

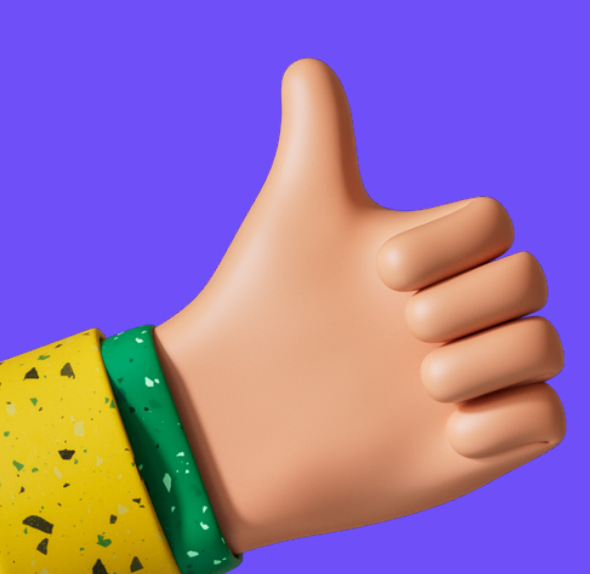

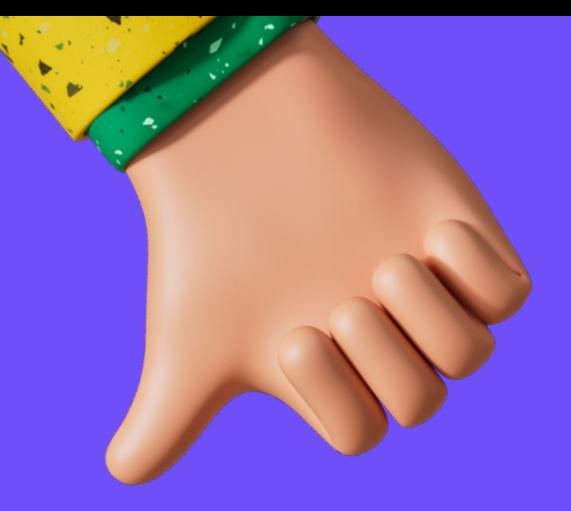

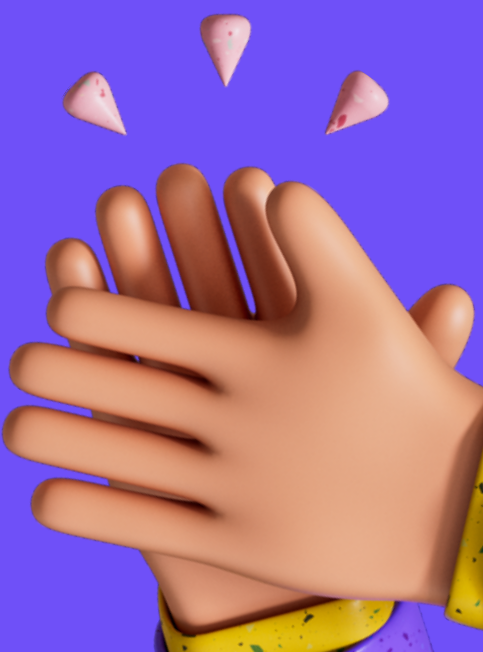

# Acesse o site: www.enerprev.com.br, clique no botão "acesse a área restrita" , localizado no canto direito da tela e insira o seu CPF e SENHA para entrar no Site do Participante

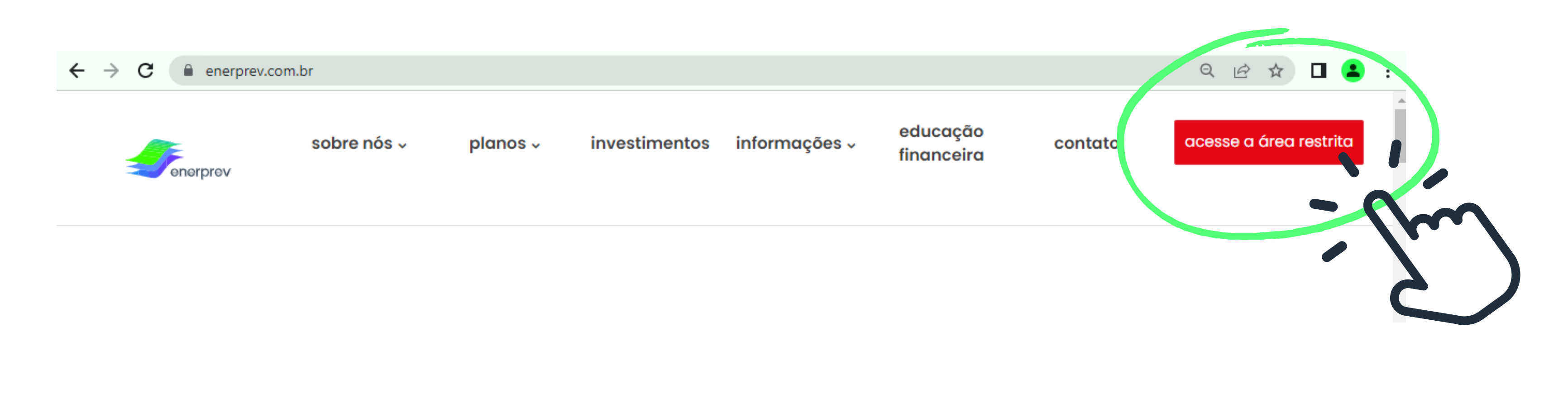

## **PASSO 1**

 $\bullet\bullet\bullet$ 

### ACESSAR ÁREA RESTRITA

Logo na página inicial do Site do Participante, haverá uma caixinha com o título: "Meu Benefício" , você deverá clicar no botão "DETALHES" , conforme demonstrado abaixo:

 $\bullet\bullet\bullet$ 

## **PASSO 2**

### MEU BENEFÍCIO

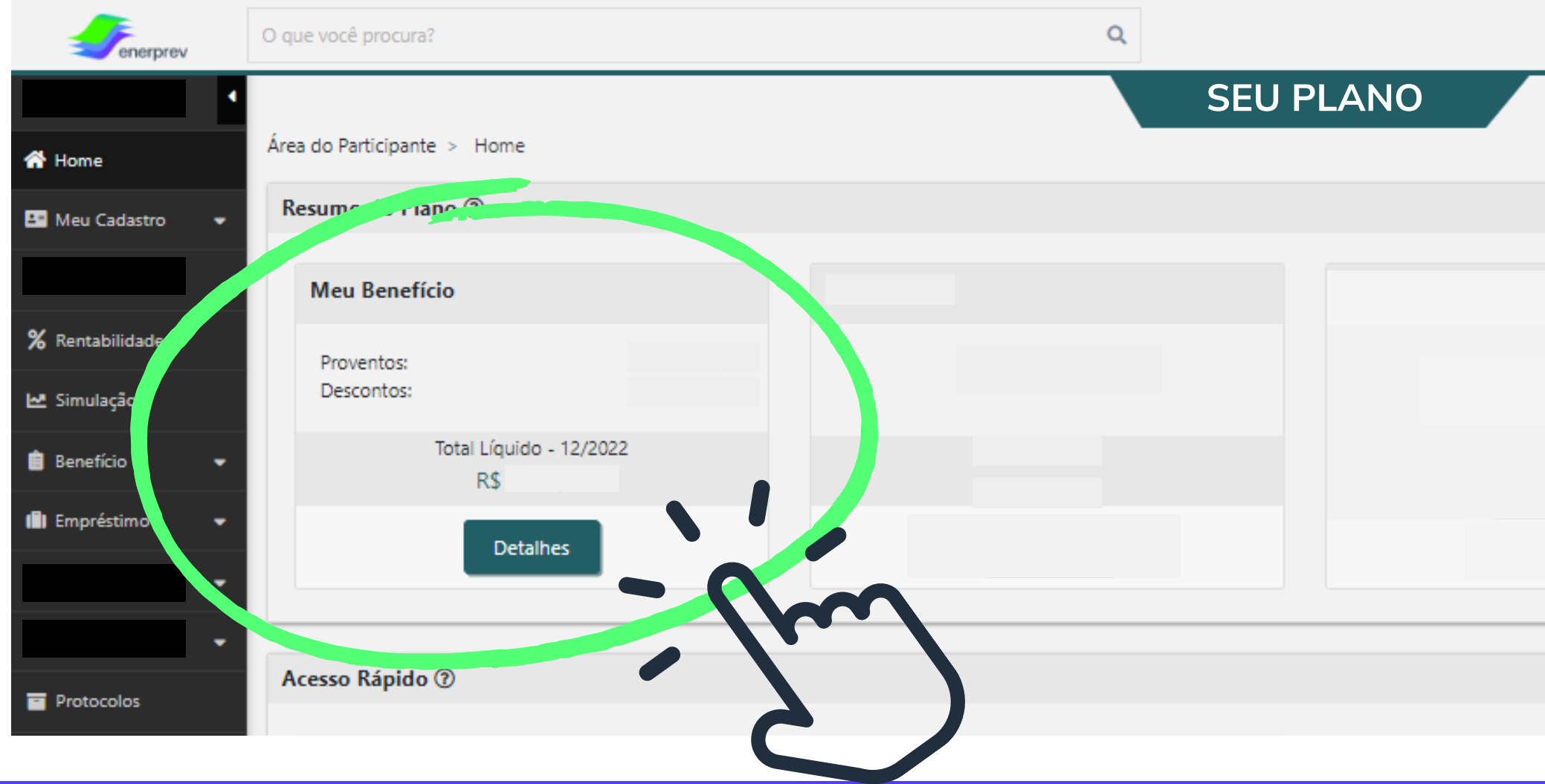

 $\circledR$ 829:41 4

Em seguida, será apresentada a tela onde constarão os Contracheques/Demonstrativos mensais. Para baixar em seu computador, basta clicar no botão: "DEMONSTRATIVO" de acordo com o mês desejado, conforme demonstrado abaixo:

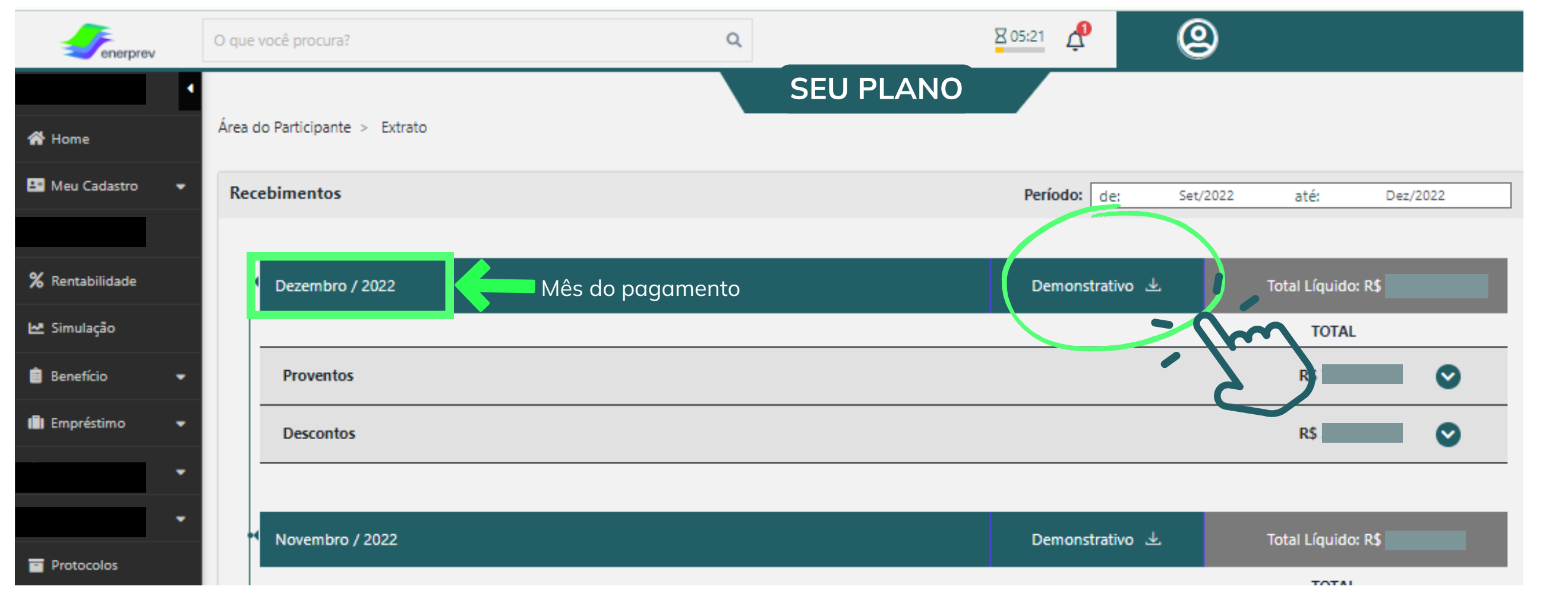

## **PASSO 3**

### VISUALIZAR / BAIXAR DEMONSTRATIVO

Após clicar em "Demonstrativo", será baixado em seu computador o arquivo completo do seu Contracheque/Demonstrativo de Pagamento do mês

 $\bullet\bullet\bullet$ 

#### Ainda nesta tela de visualização dos Contracheques, caso você queira apenas visualizar o detalhamento dos valores recebidos e descontados, basta clicar nas setas indicadas abaixo:

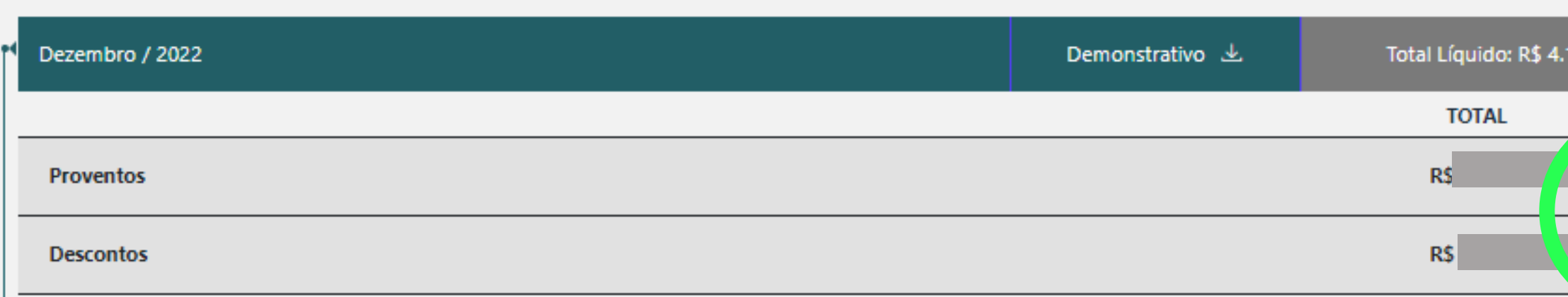

 $\bullet\bullet\bullet$ 

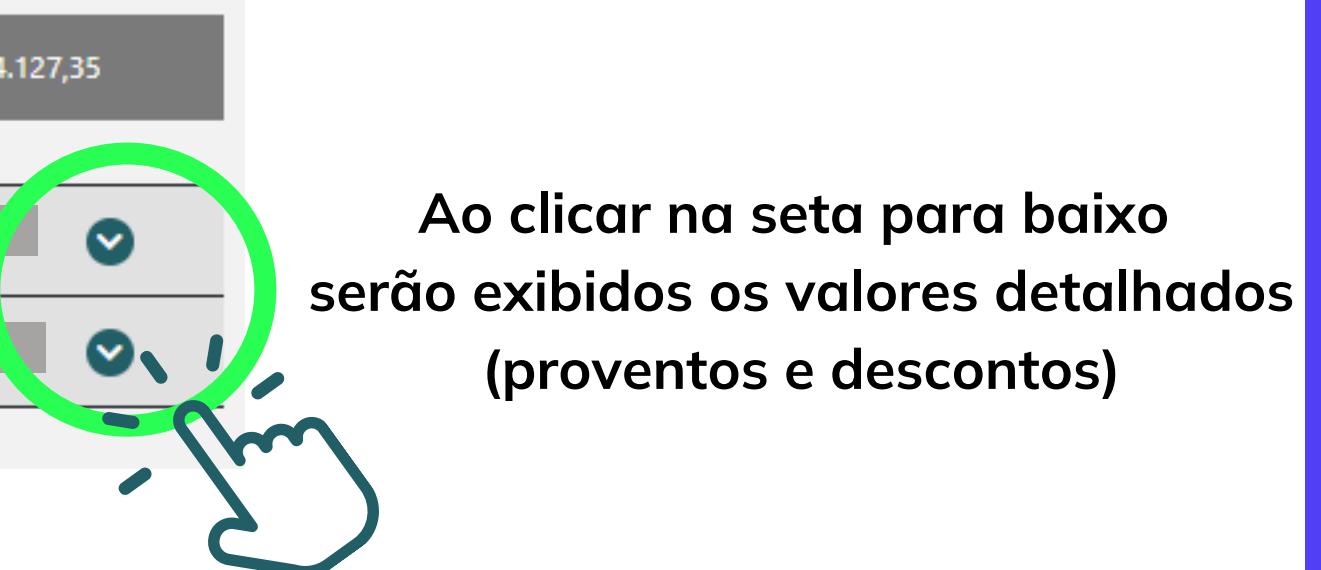

#### **PASSO 3 -complemento**

#### ENTENDENDO A TELA

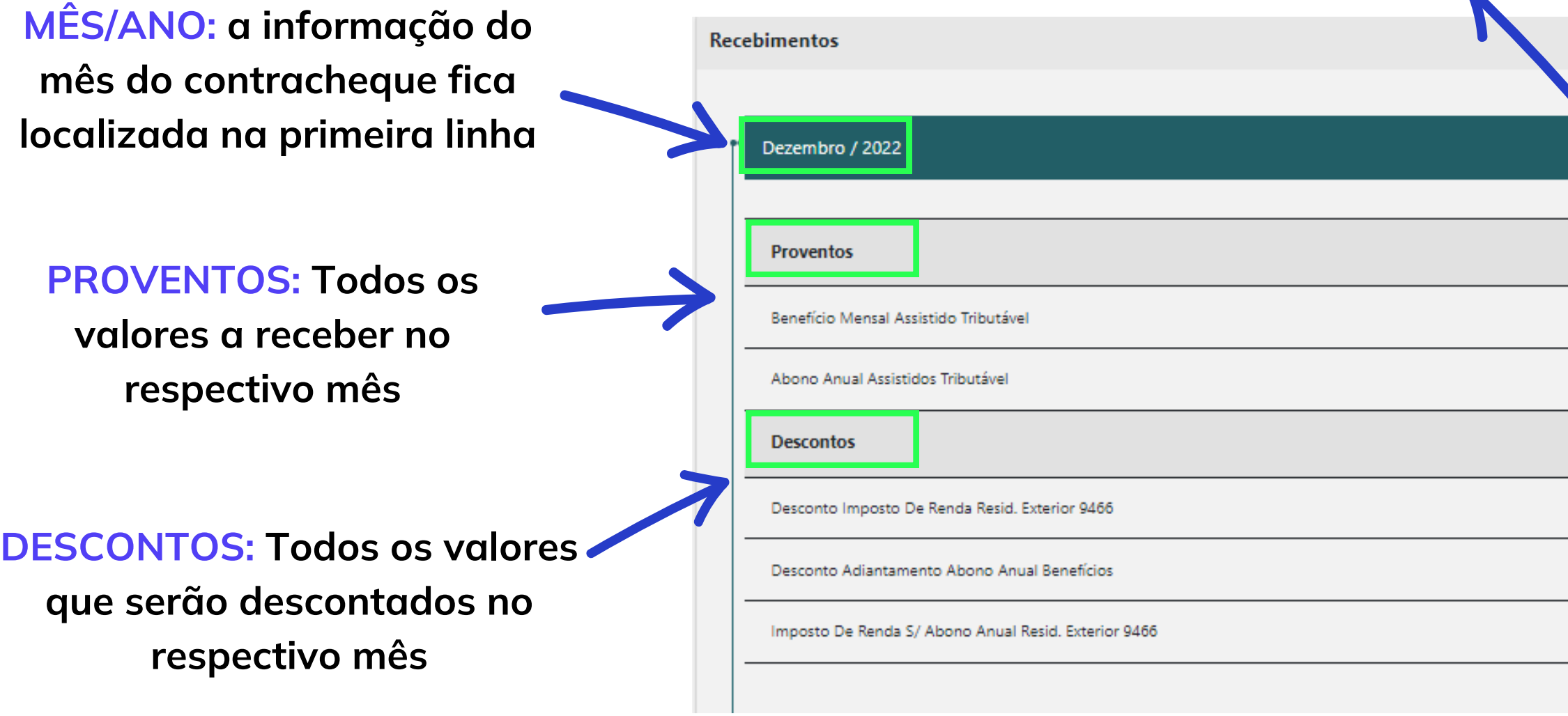

 $\bullet\bullet\bullet$ 

#### **RESUMO**

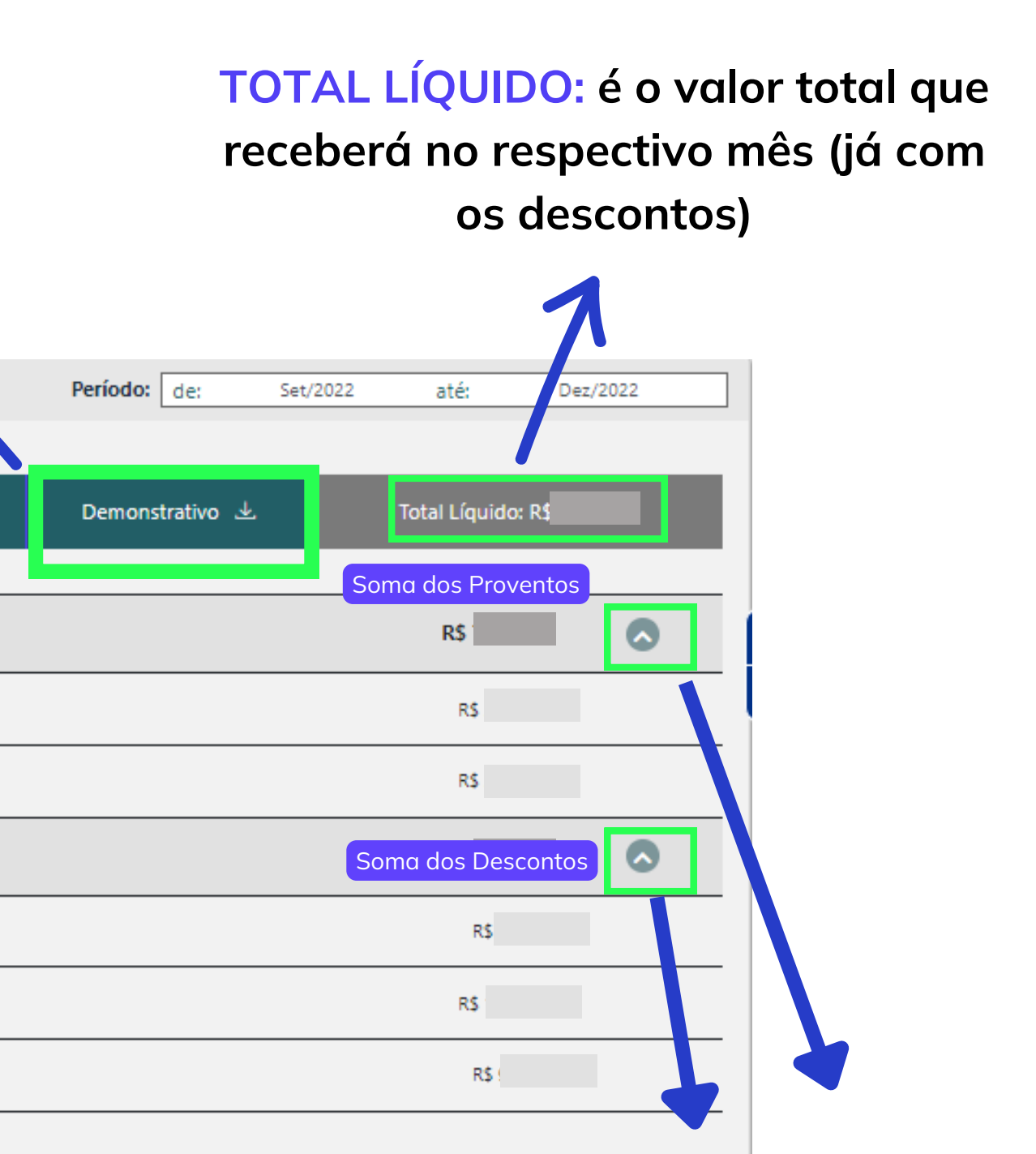

**DEMONSTRATIVO: Ao clicar neste botão, o seu contracheque completo será baixado em seu computador**

> **SETAS: Ao clicar nessas setas, serão expandidos os Detalhes dos proventos e descontos**

#### ENTENDENDO A TELA

Existe também, uma segunda forma de consultar o seu contracheque: Acessando o MENU BENEFÍCIO e em seguida o tópico "EXTRATO" , localizado ao lado esquerdo da tela, conforme demonstrado abaixo:

# **MENU BENEFÍCIO**

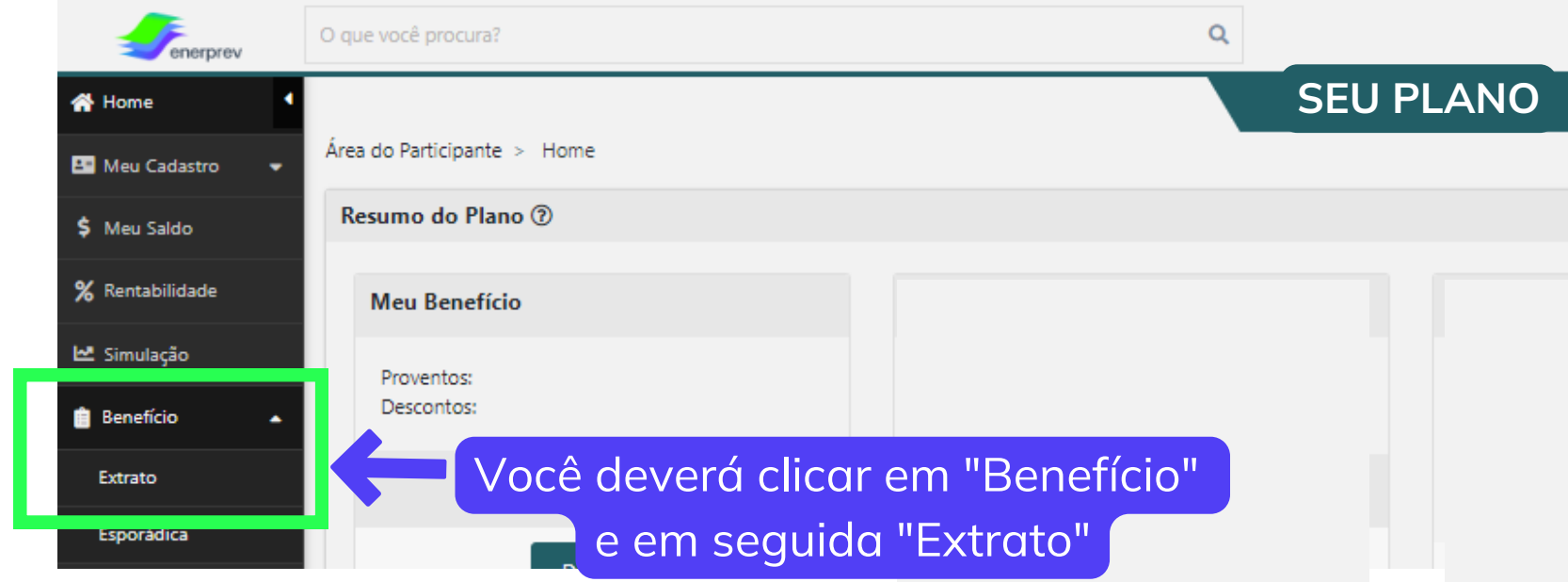

Ao clicar em "Extrato" , você será direcionado(a), a tela dos demonstrativos/contracheques (demonstrado no PASSO 3 deste material), onde será possível visualizar e/ou baixar em seu computador

 $\bullet\bullet\bullet$ 

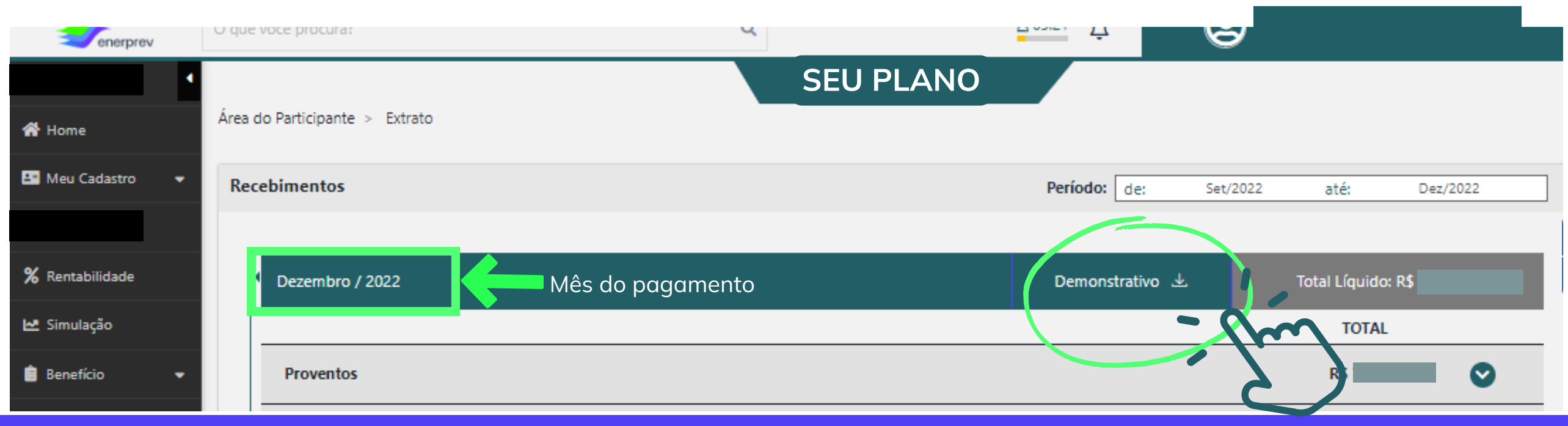

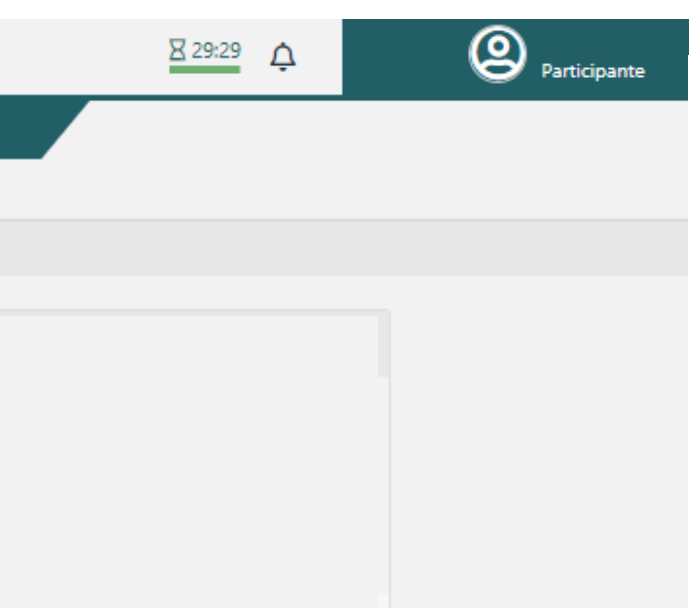

Se você tem mais de 1 Plano na Enerprev, conseguirá acessar as informações de cada plano separadamente, para isso, deverá clicar no ícone descrito: "ALTERNAR PLANO" conforme demonstrado abaixo:

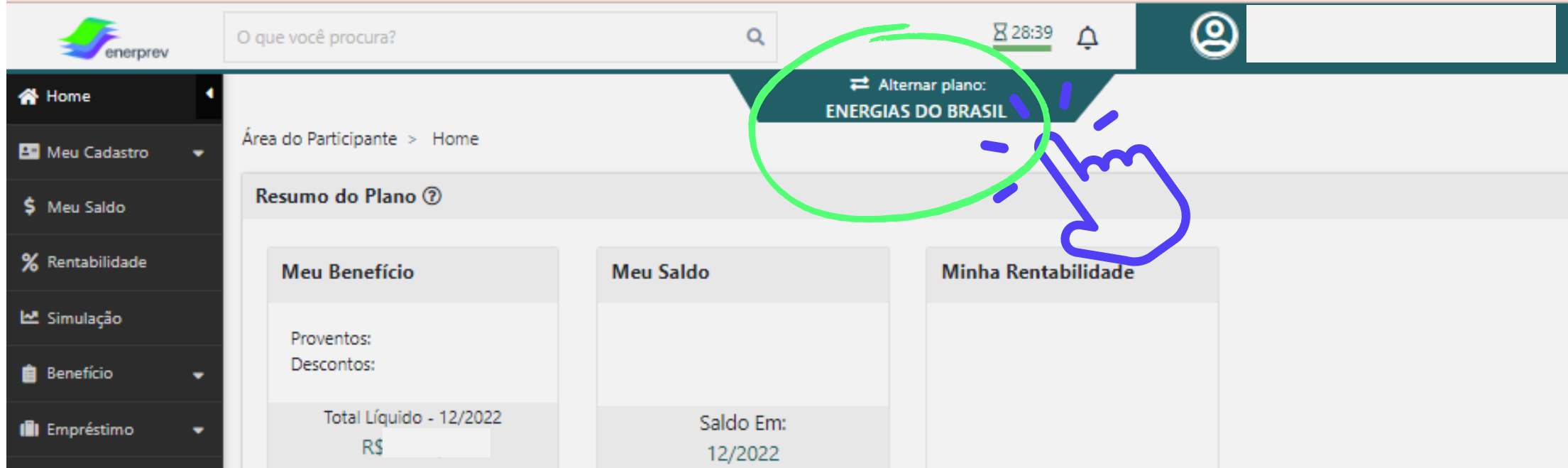

 $\bullet\bullet\bullet$ 

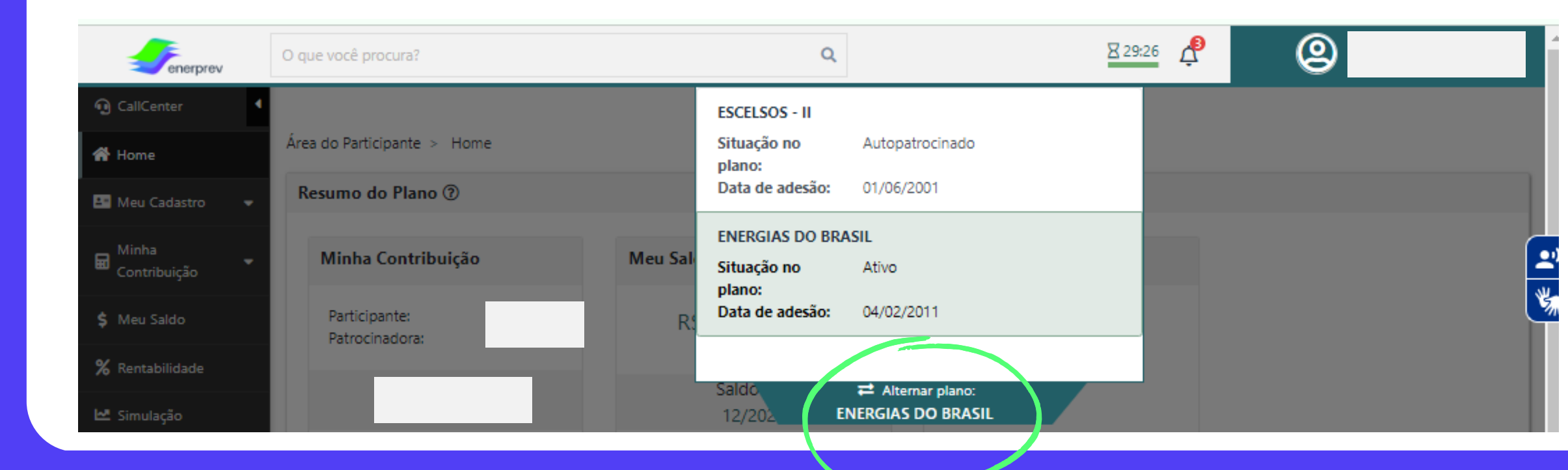

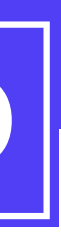

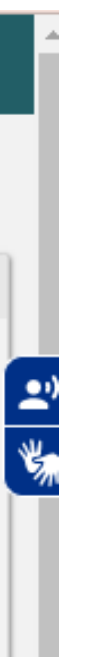

Serão apresentados os Planos que você possui na Enerprev (deverá selecionar o que deseja acessar) e para alternar novamente, basta clicar em "alternar para"

#### Ao clicar neste ícone, será permitido que você alterne o seu Plano

# **MAIS DE 1 PLANO**

**CONTRACHEQUE** enerprey **Dados pessoais, Dados do** Banco: **Plano e data de referência do** CPF: Agência: **Data Referência** Conta: **documento** Dependentes de Imposto de Rend **Valor Cota: Matricula: Saldo Cotas: Saldo Reais:** Patrocinadora: **Tipo Beneficio Adiantamento Previsto: Nao aplicáve** Plano: **DISCRIMINAÇÃO Descrição Proventos (R\$) Descrição dos descontos e** Benefício Mensal Assistido Tributável **proventos** 1041 Desconto Empréstimo 2511 Desconto Imposto de Renda ( **Opção de renda: Aqui será apresentada Totals a modalidade da sua renda** Liquido Opção de Renda: Percentual sobre Saldo - 1,30% **Mensagem: Data em que os valores estarão** Mensagem: Valores disponíveis em 24/01/2023. Anote na sua agenda o WhatsApp da Enerprev: (11) 91005-7305 **disponíveis e mensagem adicional aos participantes**

 $\bullet\bullet\bullet$ 

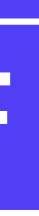

# **ARQUIVO EM PDF**

Abaixo, segue uma demonstração do seu contracheque/ demonstrativo de pagamento em PDF. Será apresentado desta forma em seu computador, após realizar o download (baixar):

Imagem ilustrativa

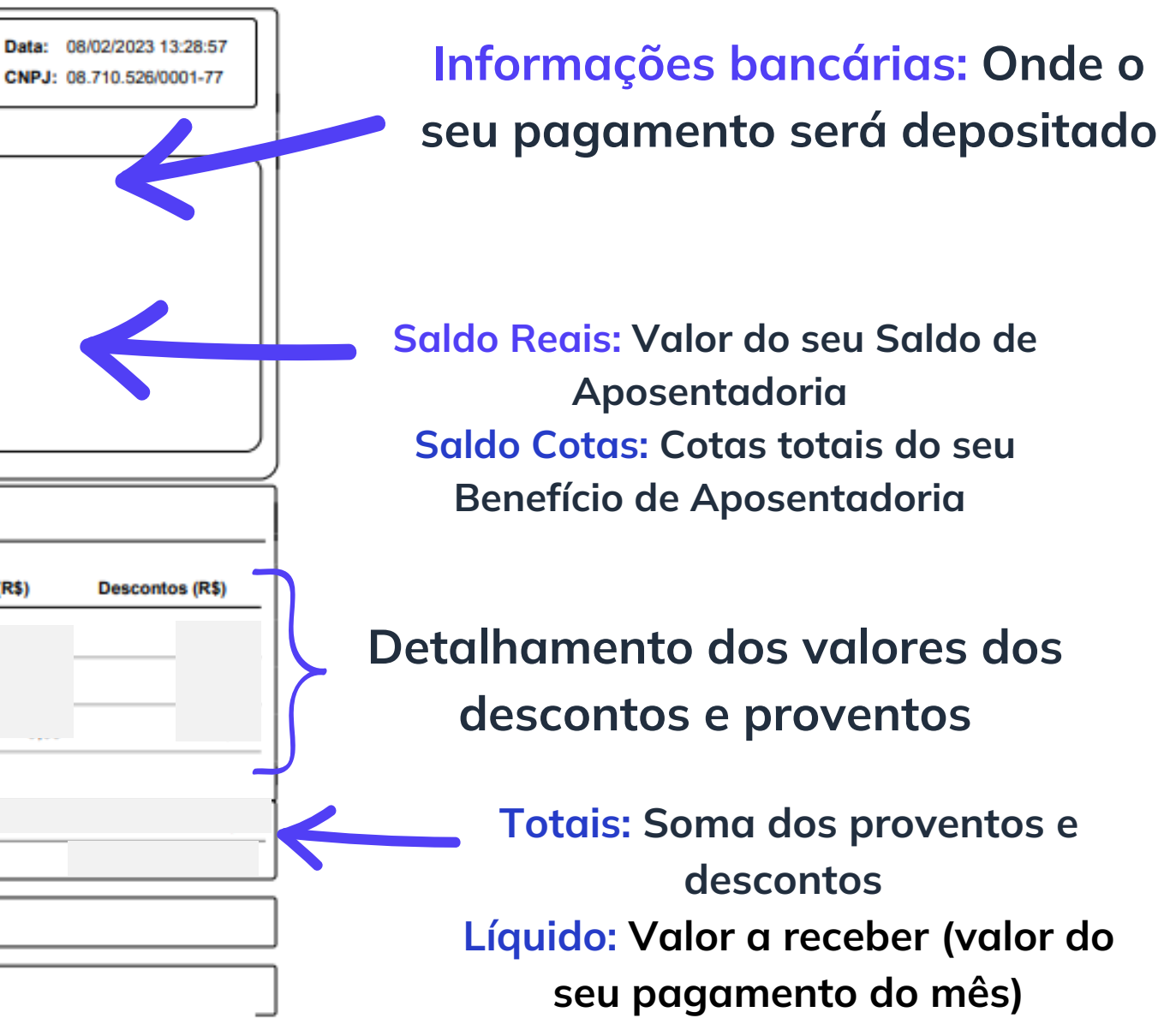

Sempre que o seu contracheque/demonstrativo de pagamento do mês estiver disponível, você receberá uma notificação dentro do site do participante. Para visualizar a mensagem, basta clicar no ícone do sino, conforme destacado abaixo:

 $\bullet\bullet\bullet$ 

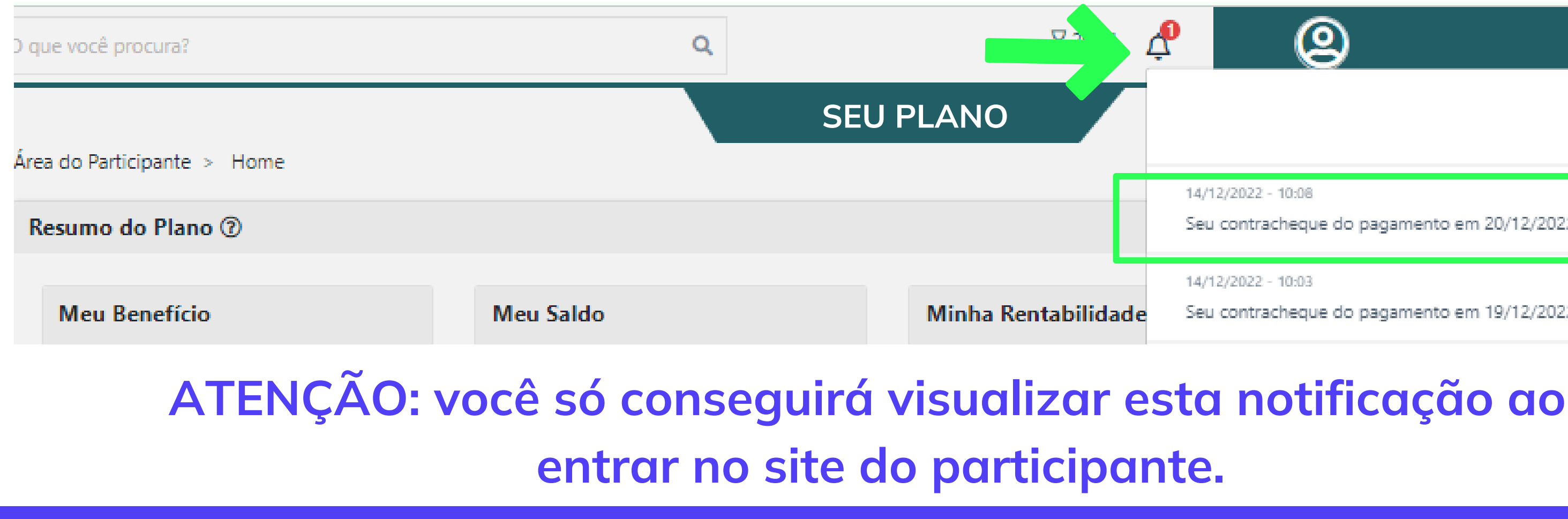

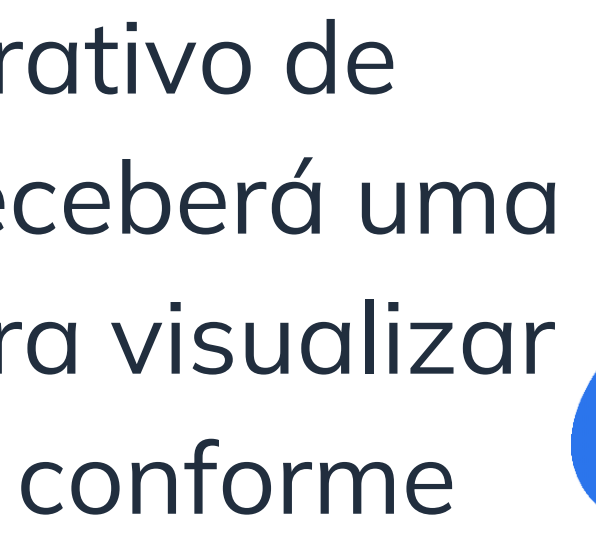

Seu contracheque do pagamento em 20/12/2022 já está disponível.

Seu contracheque do pagamento em 19/12/2022 já está disponível.

# **Ficou com alguma dúvida?**

Nossa equipe está pronta para te ajudar no que precisar!

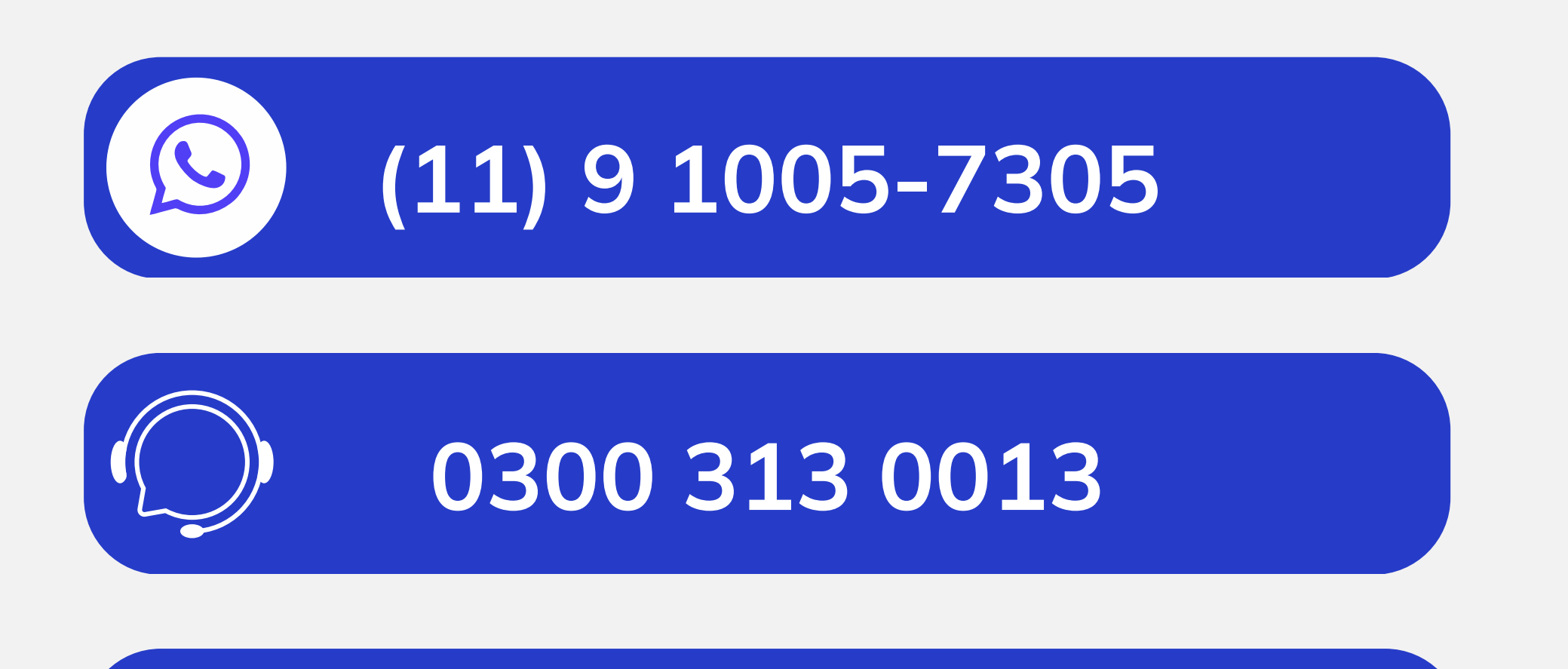

**atendimentoenerprev@edpbr.com.br**

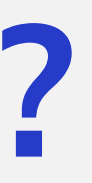

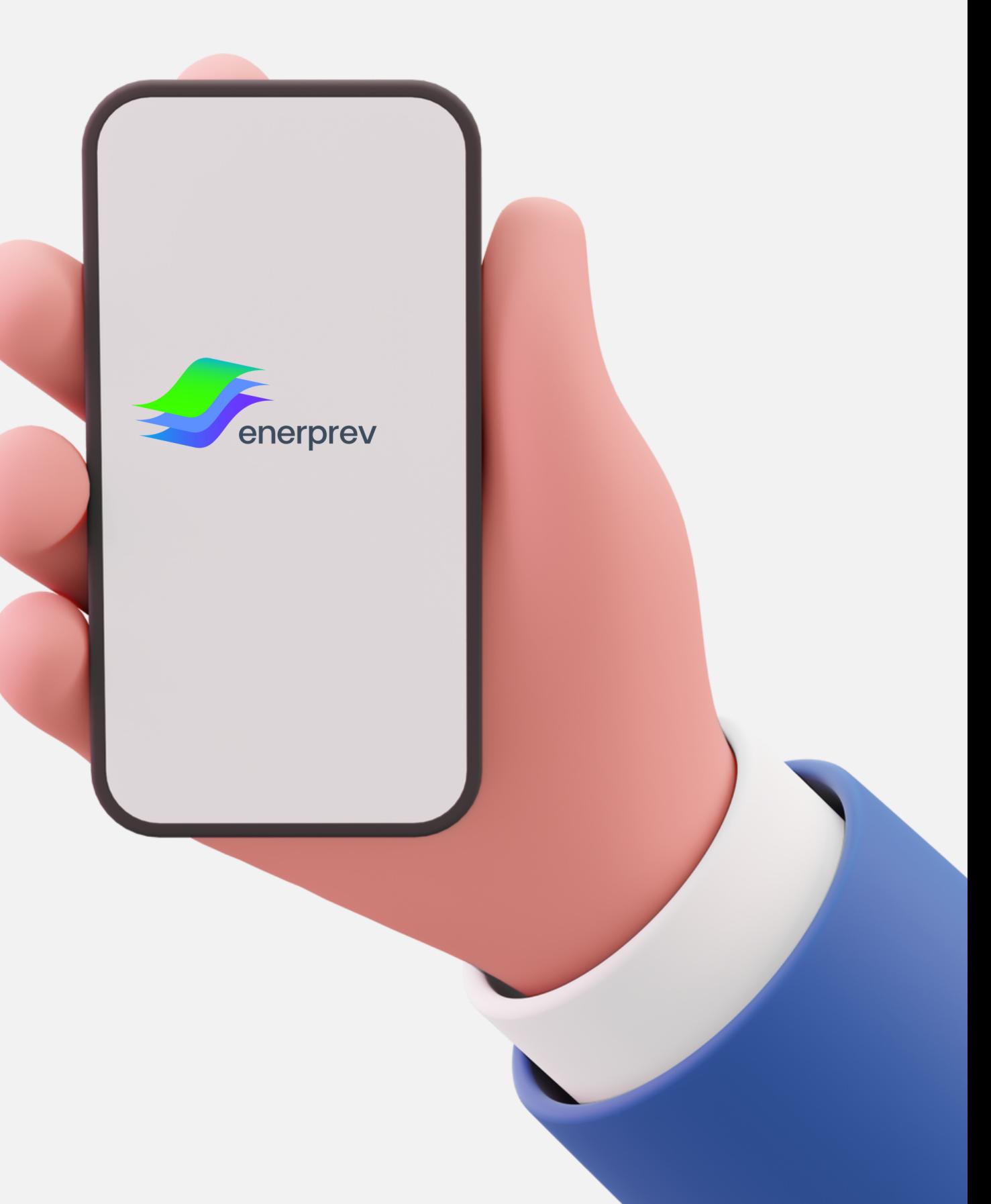